# **eTER INSTRUCTIONS**

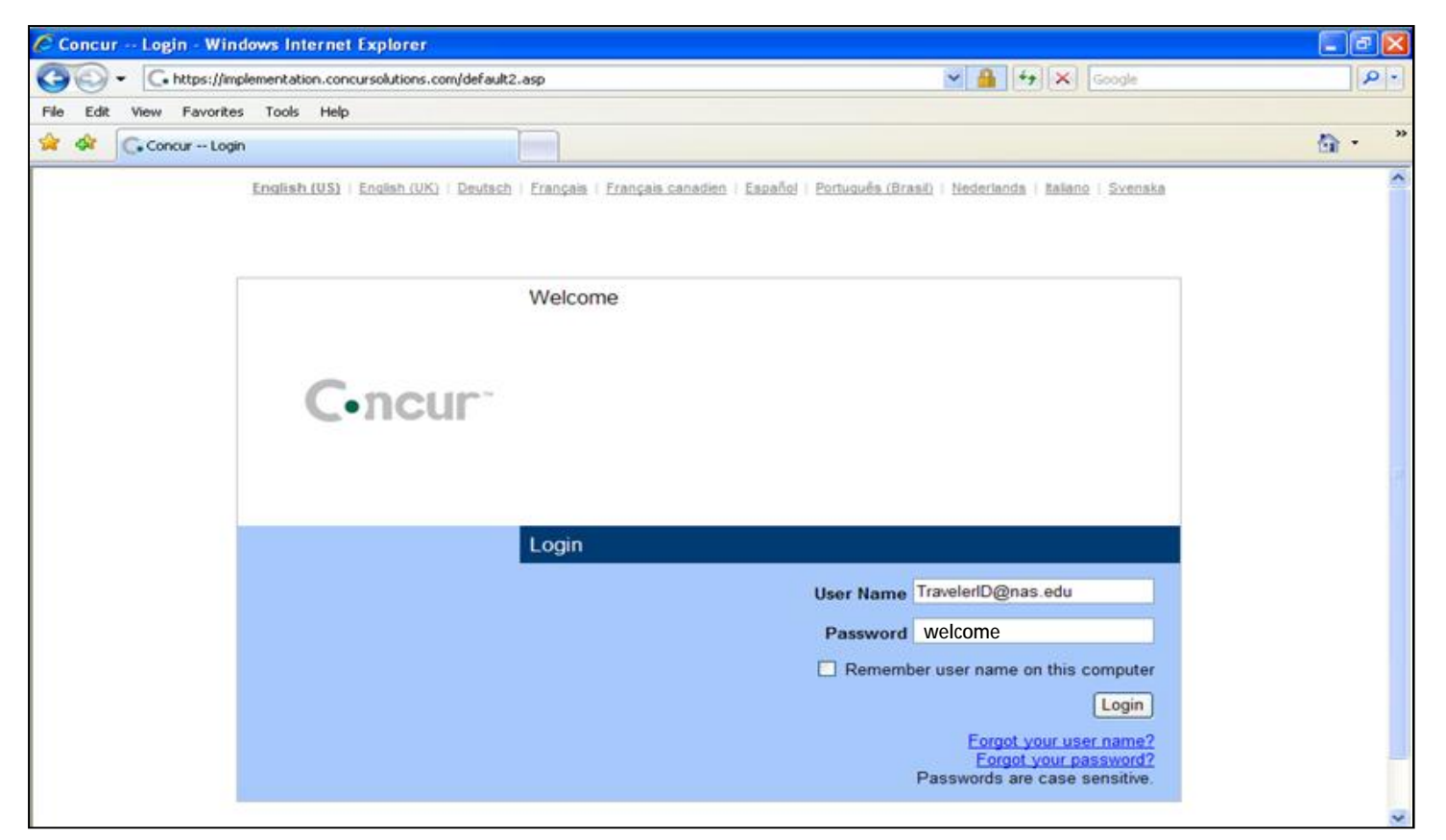

#### Login Screen Username: [TravelerID@nas.edu](mailto:TravelerID@nas.edu) [Initial] Password: welcome

**For username please refer to the eTER Instructions memo provided at the meeting**

# **Reporting Expenses**

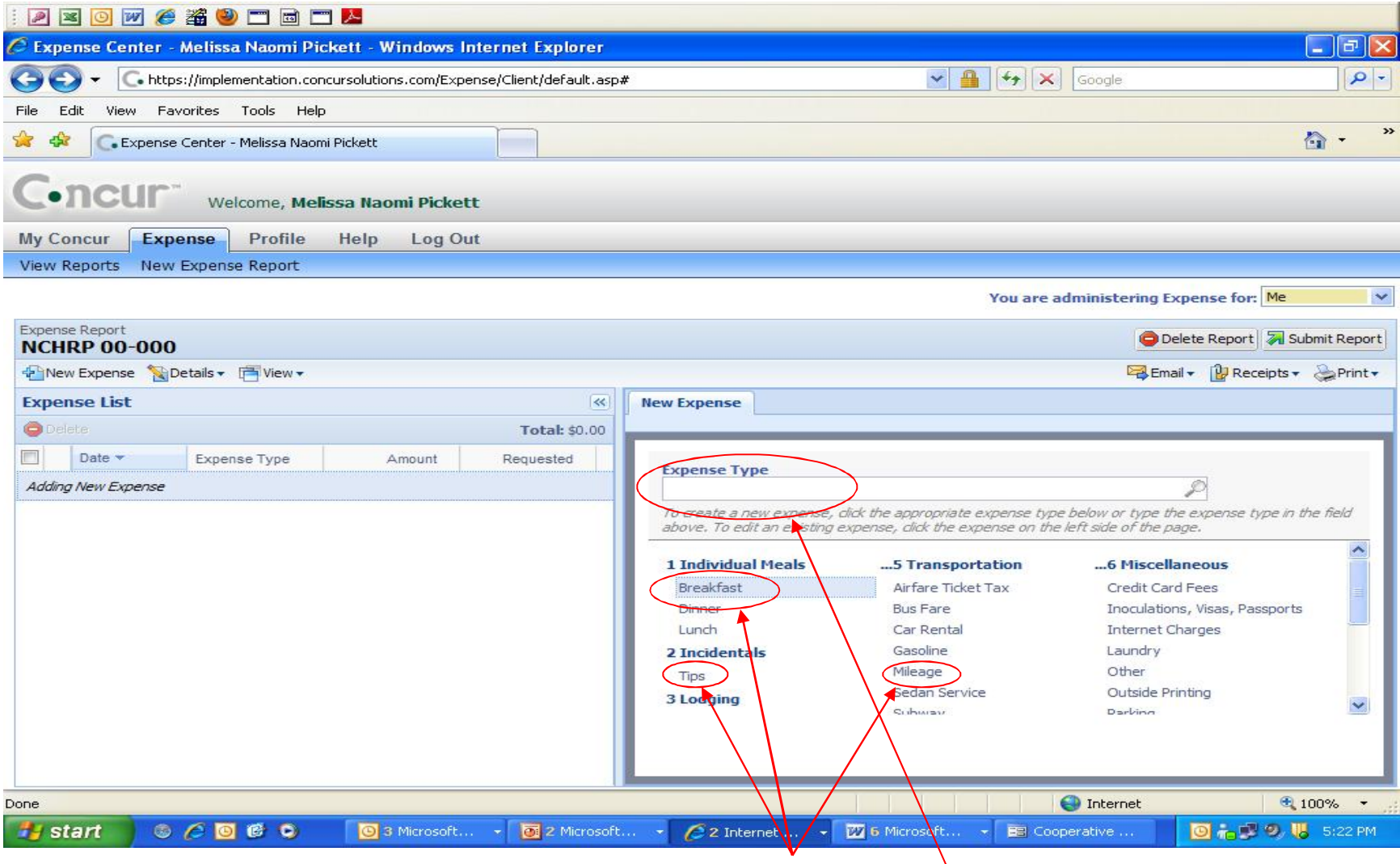

2 Click or enter expense type in **Expenses Type** Field.

#### **Claiming Out-of-Pocket Expenses**

• Begin by selecting an expense type from the list provided. For example, on the first day of travel, you could claim an out-of-pocket expense for breakfast.

## **Claiming Out-of-Pocket Expenses**

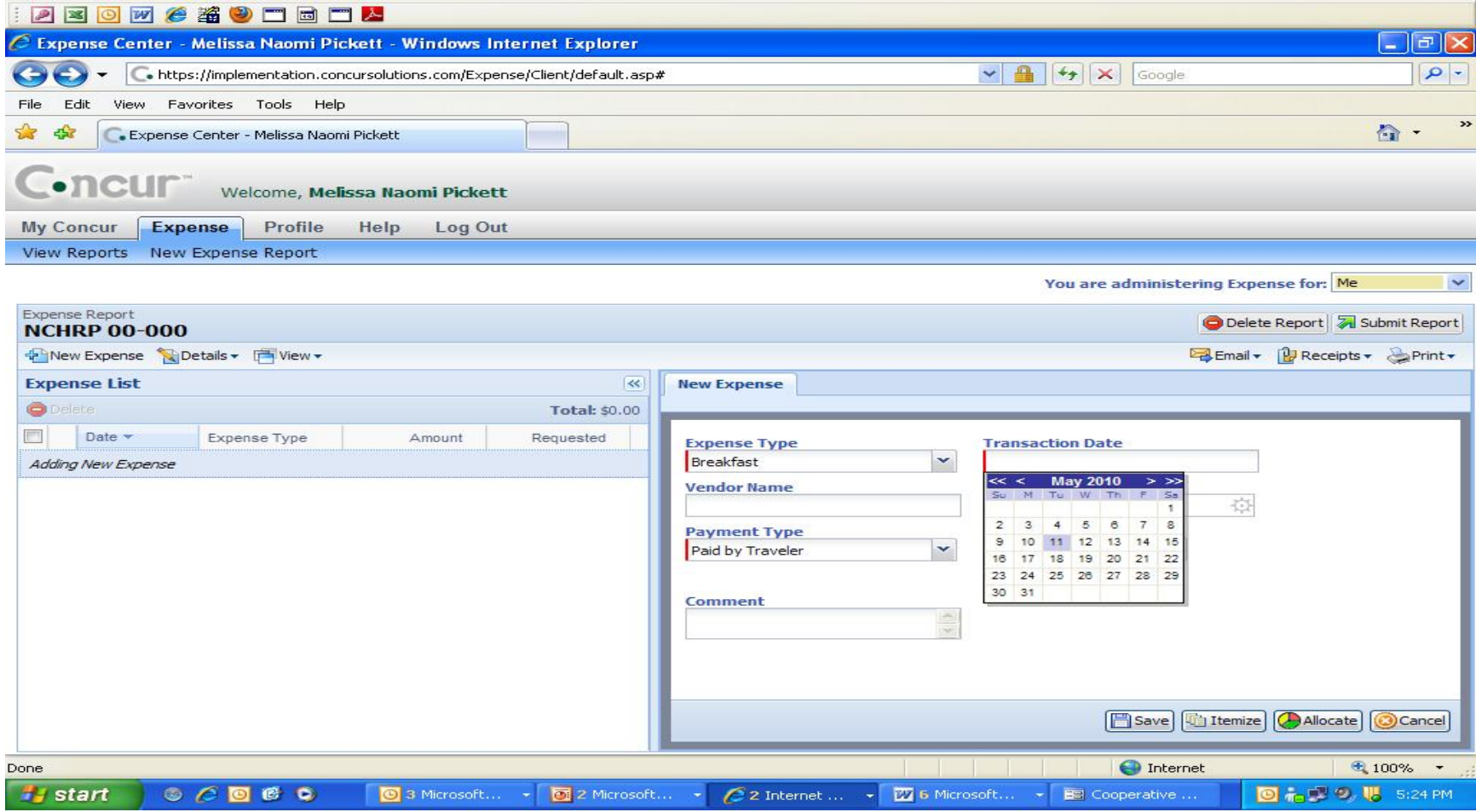

# **Claiming Out-of-Pocket Expenses**

- After selecting an expense type, you are directed to a new screen requesting the **transaction date**, **who paid** (Traveler or Academies), and the **transaction amount**.
- On the calendar, the '<' symbol *scrolls back by months* and the '>' symbol *advances by months*. The '<<' symbol *scrolls back by years* while the '>>' symbol *advances by years*.
- Fill in boxes as appropriate for each expense you paid. The transaction date will default to the last date used, so *please update the date when your transactions are on a new day*.
- As you fill in expenses, they will appear on the left-hand **Expense List**. **DO NOT enter expenses directly billed to the Academies such as hotel and airfare;** these will be added to your expense report by your authorized delegates.
- Check the 'Travel Allowance' box in the 'New Expense' tab.
- All adjustments and additions are commented and logged for your review.
- Note: Receipts for *individual out-of-pocket expenses greater than \$74.99* will need to be attached.
- Note: CRP Financial staff will adjust your reimbursement amount for meals provided by us or expenditures in excess of the government's daily reimbursement rate (per diem).

## **Filled-in Expenses**

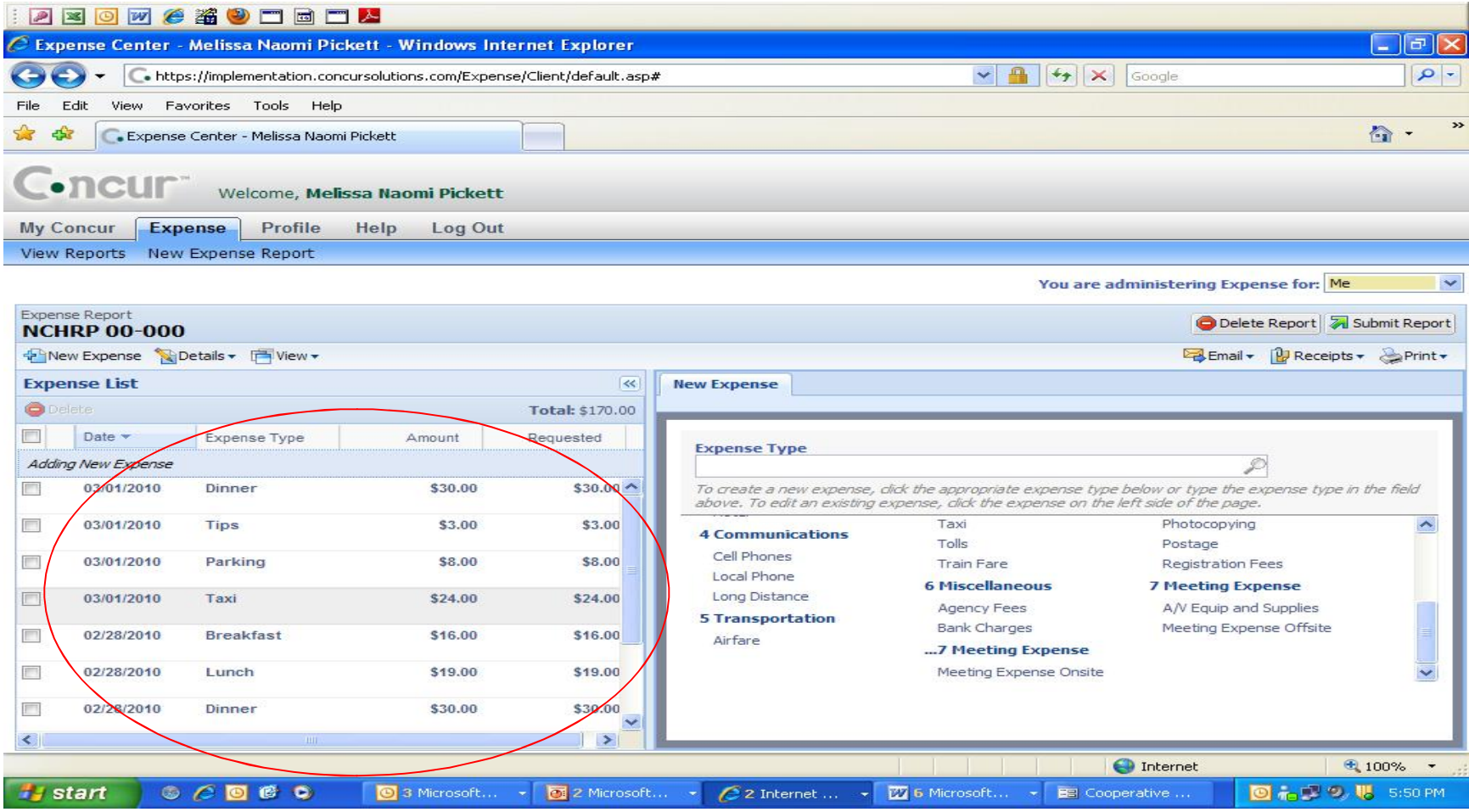

## **Complete Report Without Receipts**

- Your Expense List defaults to descending transaction date order but can be sorted by clicking on any column header.
- If you have no individual expense greater than \$74.99, then send an email to the travel coordinator/program assistant to make them aware that your TER is ready for review.
- Receipts for expenses of \$75 or greater can be attached from either a saved computer file or sent via fax.

#### **TER Submission – Receipts**

- If you have *individual out-of-pocket expenses greater than \$74.99*, then copies of those receipt(s) must be attached. This can be done in two ways:
	- o (1) attach electronic images of the receipts from your computer or
	- o (2) use the fax coversheet to scan receipt images